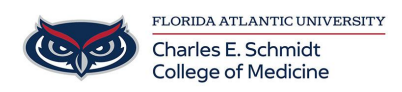

[Knowledgebase](https://comsupport.fau.edu/kb) > [Lecture Capturing](https://comsupport.fau.edu/kb/lecture-capturing) > [Mediasite Scheduling](https://comsupport.fau.edu/kb/articles/mediasite-scheduling)

#### Mediasite Scheduling Ankit Shah - 2024-03-25 - [Lecture Capturing](https://comsupport.fau.edu/kb/lecture-capturing)

# **Mediasite Scheduling Instructions**

### *To schedule a recording (The Long Way):*

- <https://fau.mediasite.com/mediasite/manage>
- **Home Page:**
	- 1. On the left, open the academic year, program year, and the course folder.
- **Course/Semester Page:**
	- 1. At the top, click the "Add New" button and select "schedule"
- **Add Schedule Page:**
	- 1. Confirm that you are in the correct folder (Group and Course)
	- 2. Select Template:
		- Regular Lectures: **"OME 2021-2022 CoM OnDemand (Video) (HD)"** template
		- Livestreamed & Recorded Lectures: **"OME 2021-2022 CoM Live and OnDemand (Video)(HD)"**
- Select "Add Recurrence"
	- o Input start date, start time, duration, and select "One Time Only"
	- Save
- 1. Input event title from OwlMed
- 1. Select the "Schedule Options" tab
	- Presentation Namingà { Name } { Record Date }
	- **IMPORTANT**: Recorder Operationà "Create, open, start and stop recording"
	- Recorderà SONICBC126 or SONICBC128 or SONICBC130
- 1. Save.

## *To schedule a recording (The Short Way):*

- Course/Semester Page:
	- 1. IN THE CORRECT FOLDER, select a schedule you already created.
	- 2. At the top under "MORE," select "Add Like"
	- 3. MediaSite will create a copy of the schedule.
	- 4. Edit the key changes (Title, Reoccurrence, Recorder, etc.)
	- 5. Save.

#### *To review a calendar of scheduled recordings:*

- Calendar Tab
	- 1. Click "Show Schedules" àselect the desired recorder (BC126 or BC128 or BC130)
	- 2. Click "Show Presentations" àselect "scheduled"
	- 3. View/click through calendar

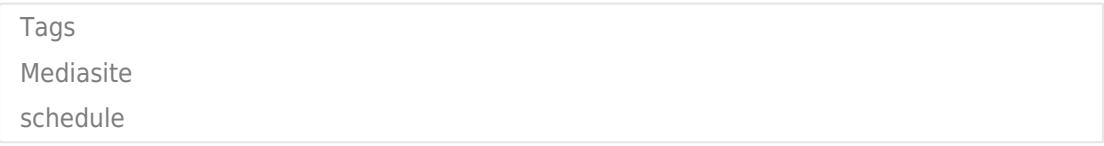